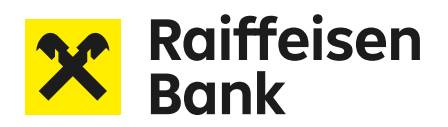

## Korisničke upute za mobilnu aplikaciju

# RaiPOS

 $\circ$ 

**VISA** 

X Raiffeisen

 $-10, s$ 

 $-11.90$  $12a$ 

09/08/23 10:10:10<br>Račun : 012345

 $$  $Us/vga$  10

 $Us/vga$  11

Aplikacija za prihvat **beskontaktnih** plaćanja na mobilnim uređajima

## Priprema za korištenje aplikacije i osnovne pretpostavke

Aplikacija se može koristiti na većini pametnih telefona. Postoje određeni opći zahtjevi koji su navedeni u nastavku upute. Ne postoje preporuke koji uređaj koristiti, izbor je na korisniku aplikacije (Ugovornom partneru).

Odgovornost Ugovornog partnera je odabir mobilnog uređaja čije nedostatne karakteristike mogu prouzročiti pogreške, prekide u radu, spor i nezadovoljavajući rad aplikacije ili njenih pojedinačnih funkcija.

Prije nego što počnete koristiti aplikaciju, provjerite kako Vaš mobilni uređaj ima minimalno sljedeće karakteristike:

- OS Android v. 10.0 ili novija
- NFC funkcionalnost
- pristup trgovini Google Play

Ovo su minimalni uvjeti za instaliranje aplikacije. Međutim, nakon instaliranja aplikacije, sustav (od strane servera) će provjeriti pouzdanost Vašeg uređaja. Ako stanje uređaja ne udovoljava sigurnosne kriterije, daljnje korištenje aplikacije može biti ograničeno.

#### Kriteriji za pouzdan uređaj

Usklađenost statusa mobilnog uređaja s niže navedenim zahtjevima i usklađenost sa sigurnim načinom korištenja aplikacije smanjuje mogućnost ograničavanja u prihvaćanju plaćanja na Vašem mobilnom uređaju.

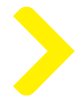

#### Status mobilnog uređaja

Uređaj ne smije:

- imati otključan pokretački program (bootloader). Za više informacija o zaključavanju pokretačkog programa možete provjeriti na poveznici https://source.android.com/docs/core/architecture/bootloader/locking\_unlocking?hl=en,
- imati uklonjene interne zaštite, tzv. rooting (korisnik ne smije imati prava za potpunu kontrolu nad operativnim sustavom uređaja),
- biti u načinu rada za otklanjanje grešaka (debug mode),

Ovo možete provjeriti na nekoliko načina. Jedan način je da otvorite "Postavke", odaberete "Za programere" (na nekim pametnim telefonima može biti drugačiji izbornik kao na primjer "Postavke", zatim "Napredno" i nakon toga "Za programere"). U izborniku "Otklanjanje grešaka (Debug)" aktivirano je "USB ispravljanje grešaka (USB Debugging)".

Drugi način je povezati mobilni uređaj s računalom i provjeriti da na vašem pametnom telefonu nema obavijesti "Omogućeno USB ispravljanje pogrešaka (USB debugging enabled)".

• biti u načinu rada za razvojne programere,

Ovo možete provjeriti na nekoliko načina. Jedan način je da otvorite "Postavke", odaberite karticu "O tabletu" ili "O telefonu". Pronađite odjeljak "Broj izrade" (Build number), (na Xiaomi gadgetima ili nekim drugim uređajima, odjeljak "MIUI verzija"). Zatim kliknite na njega.

Ako je omogućen način rada za razvojne programere, vidjet ćete poruku da ste već programer, inače ćete vidjeti poruku koja govori koliko puta još morate kliknuti.

Drugi način je da otvorite "Postavke", odaberete "Za programere" (na nekim pametnim telefonima može biti drugačiji izbornik kao na primjer "Postavke", zatim "Napredno" i zatim "Za programere"). Na vrhu stranice pronađite prekidač "Način rada za razvojne programere" i ako je aktiviran kako biste onemogućili razvojni način rada na Android uređajima, otvorite "Izbornik za razvojne programere" i prebacite prekidač "Način rada za razvojne programere" u isključen položaj.

• imati instalirane aplikacije koje krše Načela softvera (Software Principles) (https://support.google.com/accounts/answer/2812853?hl=en&ref\_topic=7189123) i Pravila o neželjenom softveru (Unwanted Software policy) (https://www.google.com/about/unwanted-software-policy.html) Google-a. Kako biste provjerili status zaštite za Google Play, vidjeti poveznicu https://support.google.com/accounts/answer/2812853?hl=en&ref\_topic=7189123.

Korisnik mobilnog uređaja bi morao ažurirati OS i komponente koje utječu na pravovremeno poboljšanje sigurnosti.

Također se preporuča:

- preuzimanje aplikacija samo od pouzdanih trgovaca u trgovini Google Play te aplikacija koje je verificirao Google Play Protect,
	- instaliranje alata za detektiranje zloćudnih softvera na uređaj i ažuriranje istih.

**Uređaj mora imati** ugrađen NFC modul koji ispravno funkcionira i koji je konfiguriran da čita kartice.

Ovo možete provjeriti na sljedeći način:

- Otvorite "Postavke" i odaberete opciju "Povezivanje i dijeljenje" (na nekim pametnim telefonima može biti drugačiji izbornik).
- Pronađete "NFC" i provjerite je NFC modul aktiviran.
- Ako je ponuđen izbor za plaćanje putem "SIM kartice" ili "e-novčanika", odaberite "e-novčanik".

## Instalacija i pokretanje aplikacije

Preuzmite aplikaciju s trgovine Google Play. Jednostavno unesite naziv "RaiPOS" u polje za pretraživanje.

Aplikacija se mora instalirati isključivo s trgovine Google Play.

Instaliranje aplikacija iz drugih izvora je zabranjeno. Ako pokušate instalirati aplikaciju iz drugih izvora, kršite Ugovor o licenci https://docs.tapxphone.com/v/en/general/app-license.

Aplikacija nije dostupna za iOS i HUAWEI korisnike.

Na mobilnom uređaju je potrebno omogućiti spajanje na internet (putem mobilne mreže ili Wi-Fi-ja) prije instalacije i svakog korištenja aplikacije.

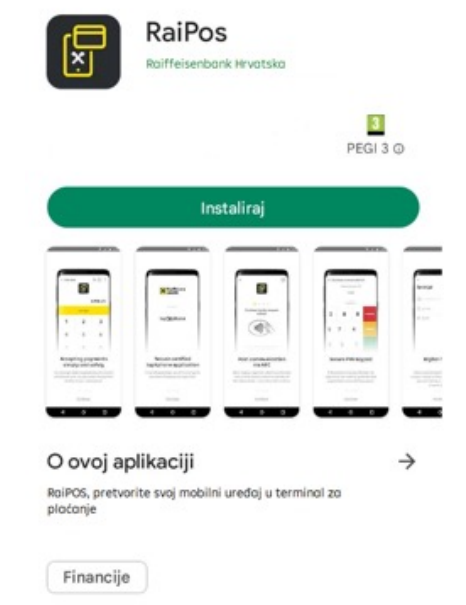

RaiPOS aplikaciju instalirajte odabirom "Instaliraj" u trgovini Google Play. Uz RaiPOS automatski se instalira i tapXphone aplikacija, neophodna za adekvatno funkcioniranje RaiPOS aplikacije.

Nakon instalacije, pokrenite aplikaciju odabirom "Otvor

Nakon što otvorite aplikaciju, odaberite "Dopusti" (Allow) kako biste aplikaciji dopustili sva potrebna odob

Pregledajte uvjete Ugovora o licenci (https://docs.tapxphone.com/v/en/general/app-license) i prihvatite ih kako biste omogućili korištenje Aplikacije.

Također biste trebali pročitati Pravila o korištenju aplika na ovoj poveznici https://docs.tapxphone.com/v/en/general/app-rules

Kako biste promijenili jezik aplikacije, odaberite ikonu

jezik koji želite. Jezik možete promijeniti odabirom

iste ikone na ekranu "Prijava".

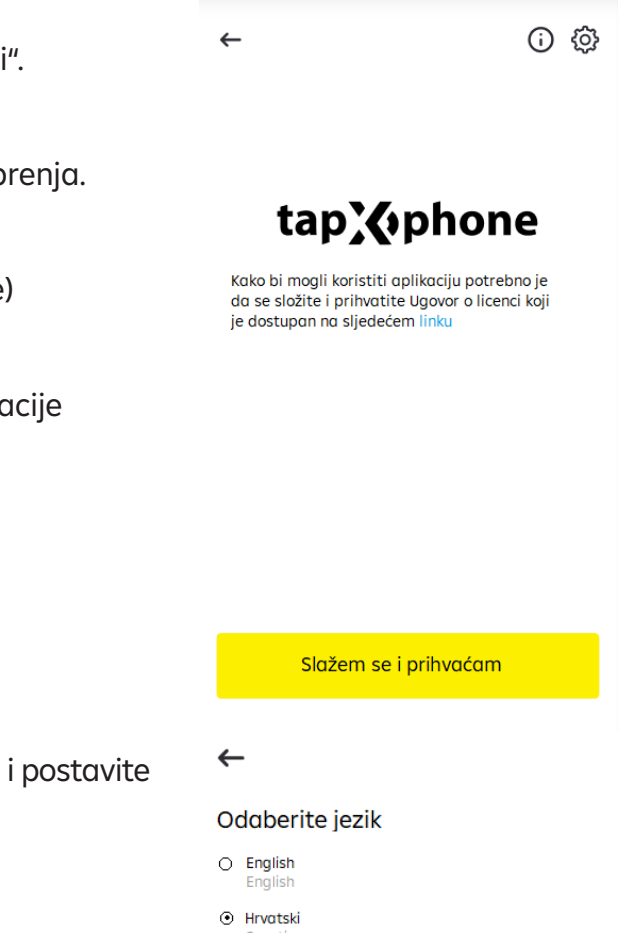

Nakon instaliranja aplikacije, Vašem uređaju se dodjeljuje jedinstveni broj (ID). Isti je prikazan uz ikonu  $\Box$  1232154654654654 na ekranu "Prijava" (Sign in) u aplikaciji.

Prilikom kontaktiranja službe podrške možete navesti taj broj, što će omogućiti lakše pronalaženje odgovora u nekim situacijama.

Trenutačna verzija aplikacije se prikazuje na početnoj stranici pri pokretanju.

Također, možete vidjeti trenutačnu verziju aplikacije na ekranu "Prijava" (Sign in) odabirom  ${\mathbf G}$ 

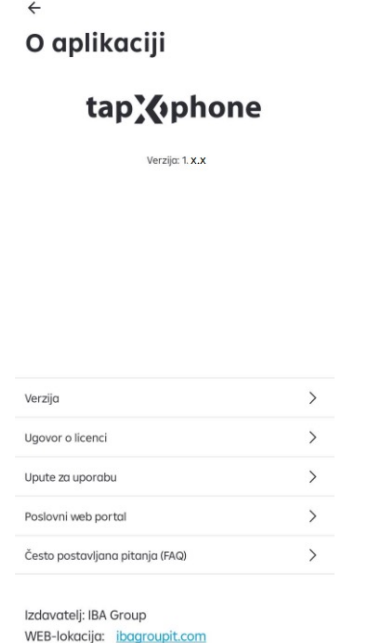

Nakon prijave u aplikaciju, opcija  $\mathbf G$  je dostupna i u proširenom izborniku odabirom  $\colon$ 

Preporučamo redovito ažuriranje aplikacije (uključujući automatsko ažuriranje), kada su dostupne nove verzije.

Kada koristi aplikaciju, korisnik ne smije:

- isključiti prethodno dodijeljena dopuštenja aplikaciji,
- prebaciti na dijeljeni (Split) režim ekrana, uključujući i način rada s emitiranjem s mobilnog uređaja,
- koristiti kameru u očiglednom ili skrivenom režimu (niti prednju, niti stražnju kameru).

Kada aplikacija dojavi da je uključena kamera, **osigurajte da su zatvorene sve pozadinske aplikacije koje imaju pristup kameri mobilnog uređaja za vrijeme transakcije**.

Također, osigurajte da su isključene funkcije sustava koje omogućuju mobilnom uređaju da ne isključi zaslon zbog stalne pozadinske upotrebe prednje kamere. Aplikacija može prijaviti korištenje kamere i zbog aktivirane funkcije za prepoznavanje lica Face ID.

• omogućiti da su zasloni aplikacije prekriveni drugim aplikacijama/ funkcijama sustava

Općenito, ovo se događa sa sustavima za poruke.

Sve aplikacije / funkcije sustava, koje prekrivaju zaslon aplikacije, **moraju se isključiti za vrijeme transakcije.**

Ako vidite poruku koja sprječava korištenje aplikacije, pokušajte s koracima prikazanim na poveznici https://docs.tapxphone.com/v/en/faq/payment-acceptance

- pokušati napraviti snimak ili video zaslona, ova opcija nije dopuštena
- koristiti aplikacije za daljinsko upravljanje mobilnim uređajem (npr. TeamViewer, AirDroid)

#### Uređaj je zaključan za aplikaciju

Sve dok koristite aplikaciju, stalno se provjerava usklađenost Vašeg mobilnog uređaja sa Sigurnosnim kriterijima.

Ako stanje uređaja ne ispunjava zahtjeve koje sustav traži, može biti blokirano korištenje aplikacije, budući da mobilni uređaj može predstavljati prijetnju sigurnom prihvatu kartičnih plaćanja.

U nekim situacijama, umjesto blokiranja, postavke aplikacije će se resetirati na inicijalne pa će biti potrebno ponovno postavljanje (konfiguracije) Vašeg uređaja.

Kako biste našli mogući razlog blokiranja te kako biste zatražili otključavanje uređaja, kontaktirajte službu podrške Vašeg pružatelja usluga prihvata (RBA).

Pri kontaktiranju podrške, molimo navedite ID uređaja koji je prikazan na ekranu "Prijava" (Sign in) u Aplikaciji.

## Postavljanje uređaja (Konfiguracija)

Poslovni subjekt (Ugovorni partner) definira potreban broj "virtualnih" Platnih terminala koje će povezati na mobilne uređaje. Jedan terminal se može povezati na samo jedan mobilni uređaj. Broj terminala koji je registriran kod RBA moguće je provjeriti na RaiPOS poslovnom portalu. Po potrebi, Poslovni subjekt (Ugovorni partner) putem RaiPOS poslovnog portala može odspojiti mobilni uređaj s platnog terminala\* i povezati ga s drugim mobilnim uređajem.

Prije postavljanja mobilnog uređaja (konfiguracije), potrebno je da Glavni blagajnik doda Blagajnu, ukoliko već ne postoji, u RaiPOS portalu poslovnog subjekta.

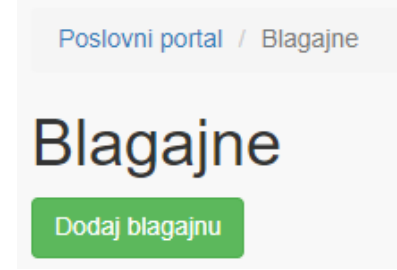

Kako biste počeli koristiti aplikaciju, potrebno je registrirati mobilni uređaj u sustavu i za aplikaciju aktivirati postojeći platni terminal koristeći jedan od dostupnih načina:

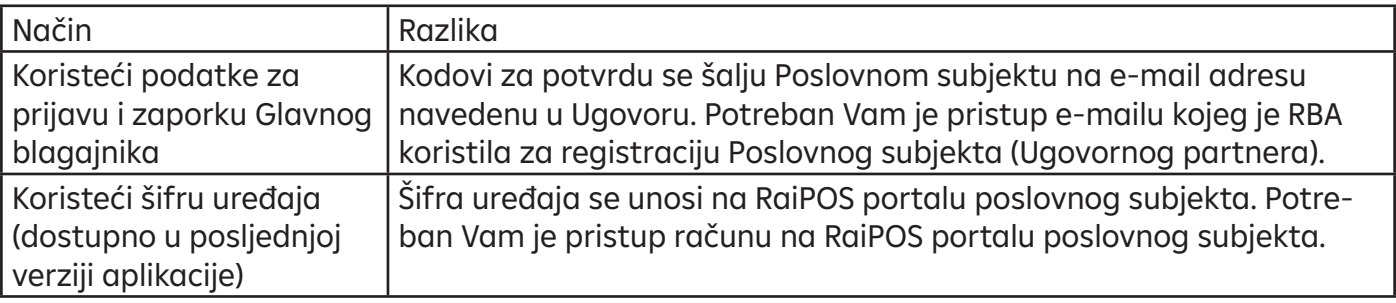

<sup>\*</sup>Detalji se nalaze u Korisničkoj uputi za RaiPOS poslovni portal.

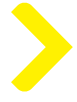

#### Postavljanje uređaja korištenjem Korisničkog imena i Zaporke Glavnog blagajnika

Postavljanje uređaja mora postaviti Glavni blagajnik. Ako niste Glavni blagajnik, obavijestite ga/ju da morate proći ovaj proces na svom mobilnom uređaju.

• Unesite Korisničko ime i Zaporku Glavnog blagajnika.

Kada unosite zaporku, pripazite na velika i mala slova.

Ako se logirate u aplikaciju po prvi puta kao Glavni blagajnik, tada je unaprijed zadana zaporka jednaka podatku za Korisničko ime (pazite na velika i mala slova).

Zaporka koju ste dobili putem e-maila nije za aplikaciju već za RaiPOS portal poslovnog subjekta.

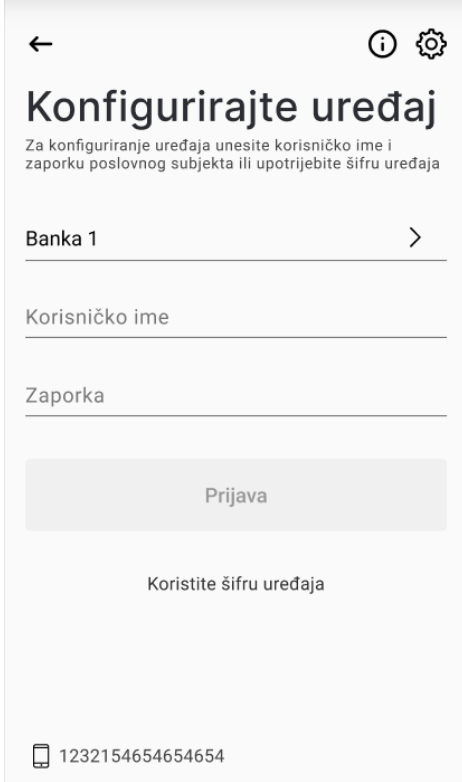

• Ako ste uspješno unijeli sigurnosne podatke, aplikacija će zatražiti unos inicijalizacijskog koda (4 znamenke). Unesite kod u odgovarajuće polje i nastavite prijavu.

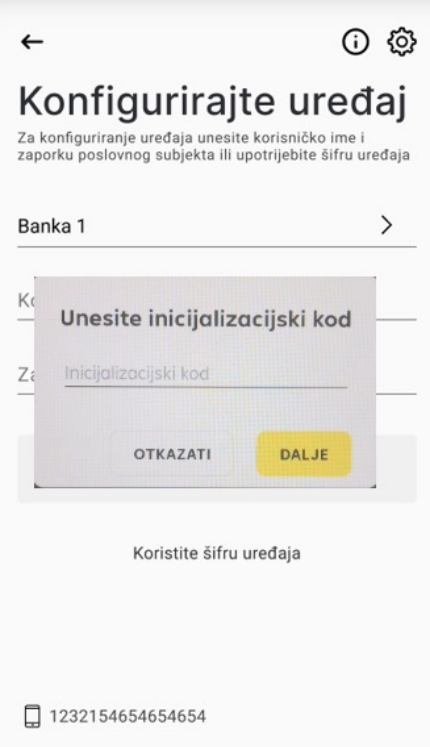

Inicijalizacijski kod se šalje putem e-maila Poslovnog subjekta (Ugovornog partnera) koji je ugovoren Ugovorom o prihvatu kartica za plaćanje roba i usluga i/ili naknadno dostavljenim izmjenama. Ovisno o postavkama e-maila, moguće je kako e-mail s kodovima neće stići u Inbox te je potrebno provjeriti Spam i Junk sadržaj e-maila.

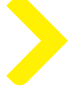

#### Aktivacija platnog terminala

Aktivacija Platnog terminala može biti potrebna u sljedećim slučajevima:

- prolazite inicijalizacijski proces na uređaju po prvi puta
- uređaj je obrisan ili odspojen od Platnog terminala

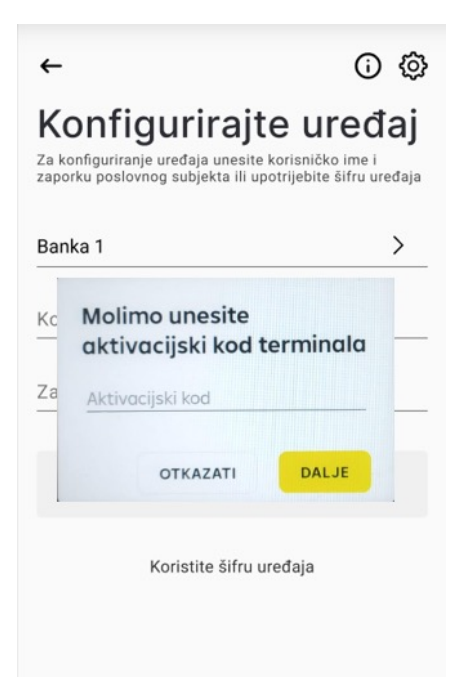

Ako je potrebna aktivacija platnog terminala, sustav će zatražiti unos aktivacijskog koda (6 znamenki). Unesite kod u odgovarajuće polje i nastavite prijavu.

Aktivaciju Platnog terminala mora provesti Glavni blagajnik. Ako Vi niste Glavni blagajnik, obavijestite ga/ju kako morate proći ovaj proces na svom mobilnom uređaju.

Aktivacijski kod se šalje putem e-maila Poslovnog subjekta (Ugovornog partnera) koji je ugovoren Ugovorom o prihvatu kartica za plaćanje roba i usluga i/ili naknadno dostavljenim izmjenama. Ovisno o postavkama e-maila, moguće je kako e-mail s kodovima neće stići u Inbox te je potrebno provjeriti Spam i Junk sadržaj e-maila.

□ 1232154654654654

Možete dobiti obavijest kako ne postoje dostupni terminali na koje možete povezati mobilni uređaj. Ova se poruka može pojaviti kada su svi Platni terminali koje generira RBA već povezani s drugim mobilnim uređajima. U ovom slučaju, možete:

- kontaktirati RBA sa zahtjevom za povećanje broja Platnih terminala
- ili odspojiti postojeći Platni terminal od nekog drugog mobilnog uređaja.

Popis dostupnih Platnih terminala se nalazi na RaiPOS portalu poslovnog subjekta. Ako je Platni terminal potrebno aktivirati nekim specifičnim identifikatorom, tada je potrebno koristiti podešavanje uređaja korištenjem Šifre uređaja.

Nakon uspješnog dovršenja inicijalizacije uređaja i/ili aktivacije platnog terminala, aplikacija će prikazati ekran Unos iznosa.

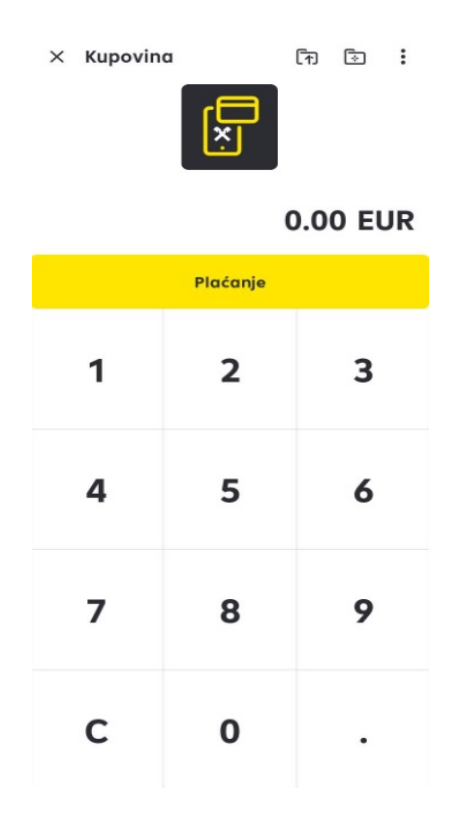

#### To znači da je uređaj spreman za korištenje kao Platni terminal.

Glavni blagajnik se može odjaviti s računa (odabirom ikone **X**) i predati uređaj na daljnje korištenje aplikacije, kako je namjeravano, drugom Korisniku/Blagajniku.

#### Postavljanje uređaja korištenjem Šifre uređaja

- Na ekranu za Prijavu, odaberite Koristite šifru uređaja.
- Uređaj će generirati privremenu šifru uređaja od 8 znamenki.

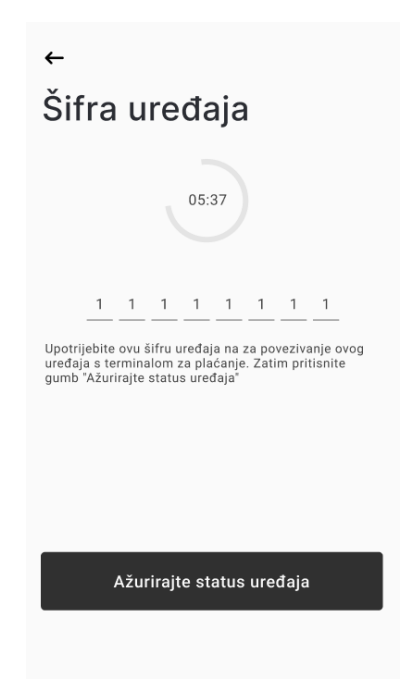

• Idite na RaiPOS poslovni portal ili dajte šifru osobi koja ima pristup RaiPOS portalu poslovnog subjekta.

Šifra je važeća tijekom razdoblja koje je navedeno na ekranu u vrijeme kada je kreirana. Tijekom tog razdoblja, Šifra se mora unijeti na RaiPOS portalu poslovnog subjekta te se na mobilnom uređaju mora odabrati "Ažurirajte status uređaja". Ako se jedan ili oba koraka provedu nakon razdoblja navedenog na ekranu, postupak podešavanja uređaja se mora ponovno pokrenuti.

Na RaiPOS portalu poslovnog subjekta potrebno je aktivirati Platni terminal korištenjem šifre uređaja. Za to je potrebno:

• odabrati "Aktivacija uređaja" u glavnom izborniku i unijeti šifru s mobilnog uređaja u za to predviđeno polje:

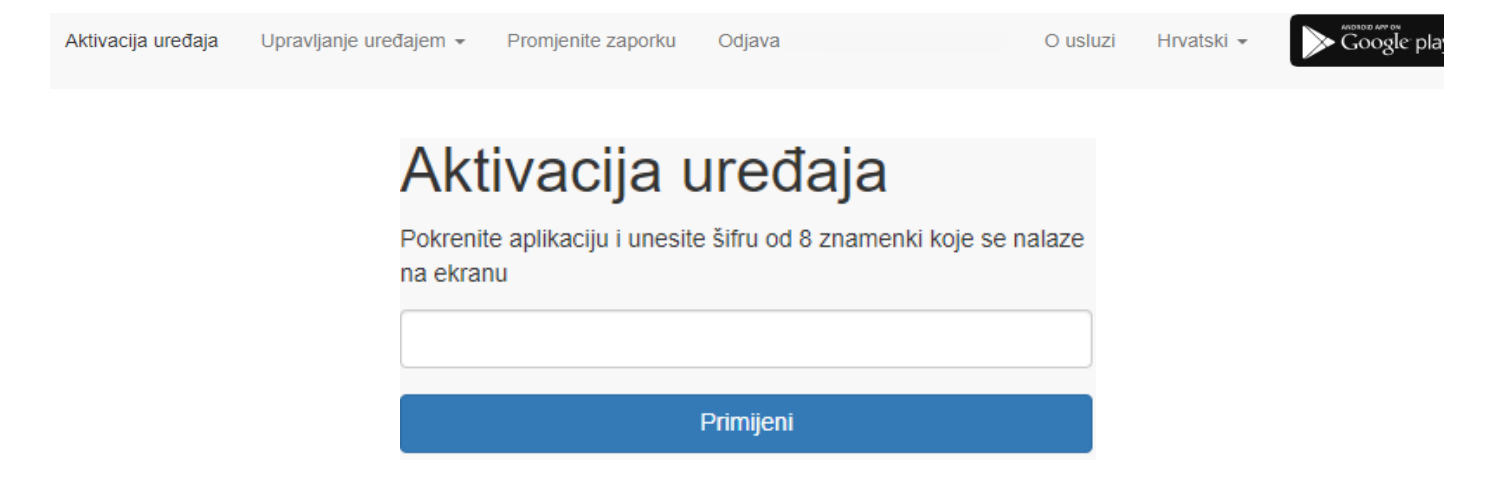

Ovu opciju možete koristiti ako nije bitno na koji će se terminal uređaj spojiti. Ako unesete šifru u ovom dijelu, sustav će povezati uređaj sa slobodnim terminalom.

• otići na dio "Platni terminali".

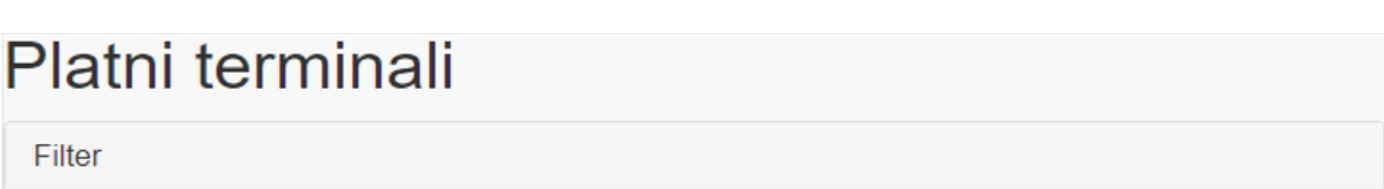

Prikazuj 1-4 od 4 stavke.

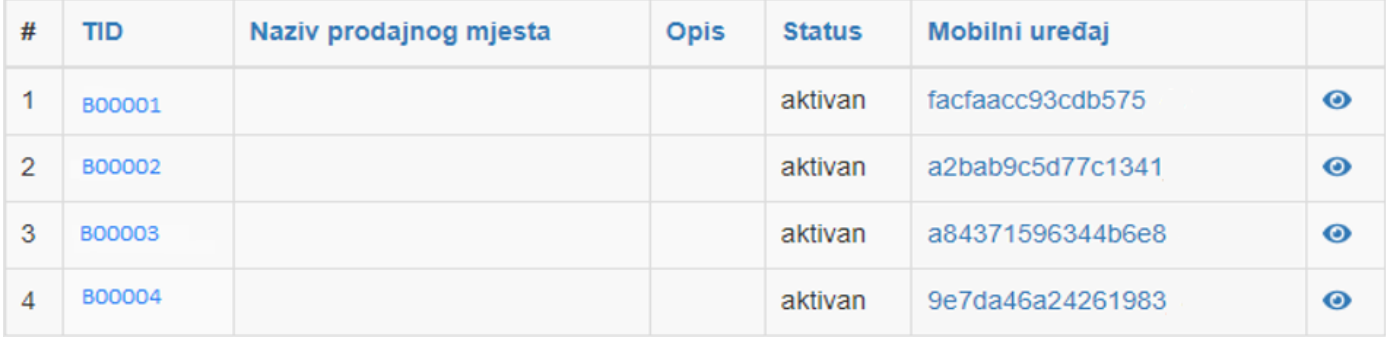

Ako je u polju "Mobilni uređaj" terminala za plaćanje naveden ID mobilnog uređaja, to znači da je ovaj terminal već povezan i koristi se na nekom od uređaja.

Ukoliko u tom polju stoji "Povežite", znači kako je taj platni terminal na raspolaganju za povezivanje:

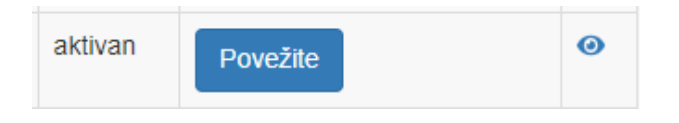

Odaberite "Povežite" i unesite šifru s mobilnog uređaja u za to predviđeno polje:

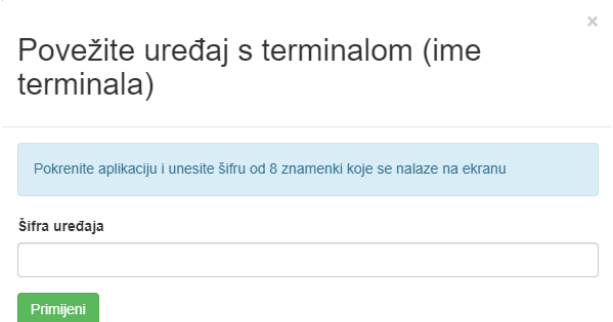

Ako je šifra uređaja uspješno unesena na RaiPOS portalu poslovnog subjekta, tada na mobilnom uređaju odaberite "Ažurirajte status uređaja" kako biste dovršili podešavanje.

Nakon uspješnog dovršenja podešavanja mobilnog uređaja, aplikacija će prikazati ekran za unos Korisničkog imena i Zaporke blagajnika kako biste se prijavili u aplikaciju.

#### Rekonfiguracija uređaja

Postoje slučajevi kada je potrebno rekonfigurirati uređaj (na primjer, korisnici su izbrisali aplikaciju, ponovno ju instalirali, obrisali memoriju, itd.) U tom slučaju, možete koristiti dio **Aktivacija uređaja** na RaiPOS portalu poslovnog subjekta, s time da ste prethodno generirali šifru na uređaju. Ako je šifra uređaja uspješno unesena na RaiPOS portalu poslovnog subjekta, tada na mobilnom uređaju odaberite "Ažurirajte status uređaja" kako biste dovršili rekonfiguraciju.

To možete koristiti u ovom dijelu, ako nije bitno na koji će se terminal uređaj spojiti. Ako unesete šifru u ovom dijelu, sustav će povezati uređaj sa slobodnim terminalom.

## Inicijalizacija uređaja

**Inicijalizacija** je proces kreiranja računa za Vaš mobilni uređaj u sustavu, i/ili učitavanje potrebnih postavki na isti, kako biste počeli koristiti Aplikaciju.

Možete vidjeti da je Vašem uređaju potrebna inicijalizacija ako obratite pažnju na podnaslov ekrana "Prijava"

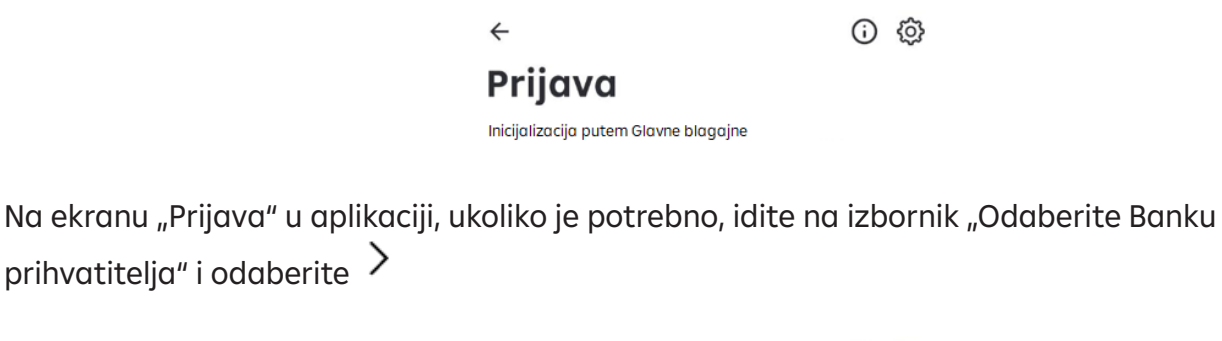

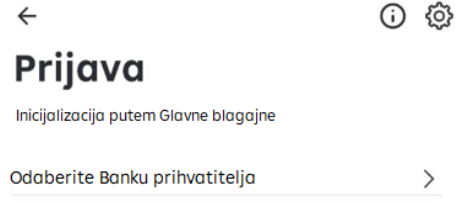

Ako je Banka prihvatitelj već odabran, ovaj korak možete preskočiti i krenuti sa sljedećim korakom.

#### Odabir Banke prihvatitelja

Banku prihvatitelja je potrebno odabrati u sljedećim slučajevima **(ako već nije odabran)**:

- upravo ste s njima potpisali ugovor i tek ste instalirali aplikaciju.
- obrisali ste aplikaciju i ponovo ju instalirali.
- sustav je obrisao podatke aplikacije zbog detekcije prijetnje za sigurno korištenje (uređaj više ne ispunjava Sigurnosne kriterije).

Prije odabira Banke prihvatitelja, odaberite državu u kojoj se isti nalazi.

Odaberite  $\overline{Y}$  u slučaju da je potrebno promijeniti prethodno odabranu državu.

Nakon odabira Banke prihvatitelja, izgled aplikacije se može promijeniti tako da predstavlja korporativni stil Prihvatitelja.

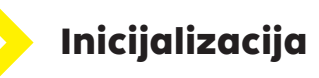

Inicijalizaciju uređaja mora provesti Glavni blagajnik. Ako niste Glavni blagajnik, obavijestite ga/ju da morate proći ovaj proces na svom uređaju

Unesite Korisničko ime i Zaporku Glavnog blagajnika.

- Kada unosite lozinku, pripazite na velika i mala slova.
- Ako se logirate u aplikaciju po prvi puta kao Glavni blagajnik, tada je unaprijed zadana zaporka jednaka podatku za Korisničko ime (pazite na velika i mala slova).
- Zaporka koju ste dobili putem e-maila nije za aplikaciju već za RaiPOS portal poslovnog subjekta.

Ako ste uspješno unijeli sigurnosne podatke, aplikacija će zatražiti da unesete inicijalizacijski kod. Unesite kod u odgovarajuće polje i nastavite prijavu.

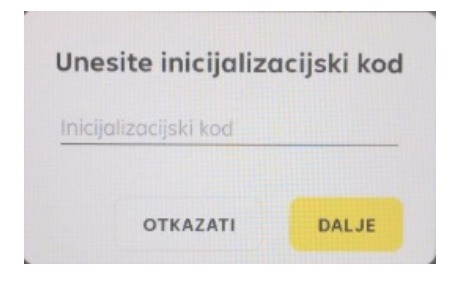

Inicijalizacijski kod se šalje putem e-maila Poslovnog subjekta (Ugovornog partnera) koji je ugovoren Ugovorom o prihvatu kartica za plaćanje roba i usluga i/ili naknadno dostavljenim izmjenama. Ovisno o postavkama e-maila, moguće je kako e-mail s kodovima neće stići u Inbox te je potrebno provjeriti Spam i Junk sadržaj e-maila.

#### Aktivacija platnog terminala

Aktivaciju Platnog terminala mora provesti Glavni blagajnik. Ako Vi niste Glavni blagajnik, obavijestite ga/ju da morate proći ovaj proces na svom uređaju.

Aktivaciju Platnog terminala možete zatražiti u sljedećim slučajevima:

- prolazite inicijalizacijski proces na uređaju po prvi puta,
- uređaj je obrisan ili odspojen od Platnog terminala.

Ako je potrebna aktivacija Platnog terminala, sustav će zatražiti unos aktivacijskog koda. Unesite kod u odgovarajuće polje i nastavite prijavu.

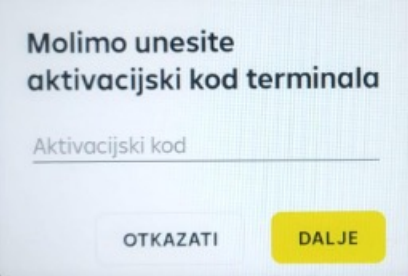

Aktivacijski kod se šalje putem e-maila Poslovnog subjekta (Ugovornog partnera) koji je ugovoren Ugovorom o prihvatu kartica za plaćanje roba i usluga i/ili naknadno dostavljenim izmjenama. Ovisno o postavkama e-maila, moguće je kako e-mail s kodovima neće stići u Inbox te je potrebno provjeriti Spam i Junk sadržaj e-maila.

Možete dobiti obavijest kako ne postoje dostupni terminali na koje možete povezati mobilni uređaj. Ova se poruka može pojaviti kada su svi Platni terminali koje generira Vaš Pružatelj usluga prihvata (RBA) već povezani s Vašim drugim mobilnim uređajima. U ovom slučaju, možete:

- kontaktirati Pružatelja usluga prihvata (RBA) sa zahtjevom za povećanje broja Platnih terminala
- ili odvojiti postojeći Platni terminal od nekog drugog mobilnog uređaja.

Popis dostupnih Platnih terminala se nalazi na RaiPOS portalu poslovnog subjekta.

Ako želite aktivirati Platni terminal specifičnim ID-jem, koristite podatak aktivacijskog koda koji je prikazan na RaiPOS portalu poslovnog subjekta, umjesto aktivacijskog koda koji ste primili e-mailom. Aktivacijski kod za Platni terminal je uvijek dostupan na RaiPOS portalu poslovnog subjekta.

#### Dovršenje inicijalizacije

Nakon uspješnog dovršenja inicijalizacije i/ili aktivacije Platnog terminala, aplikacija će prikazati ekran Unos iznosa.

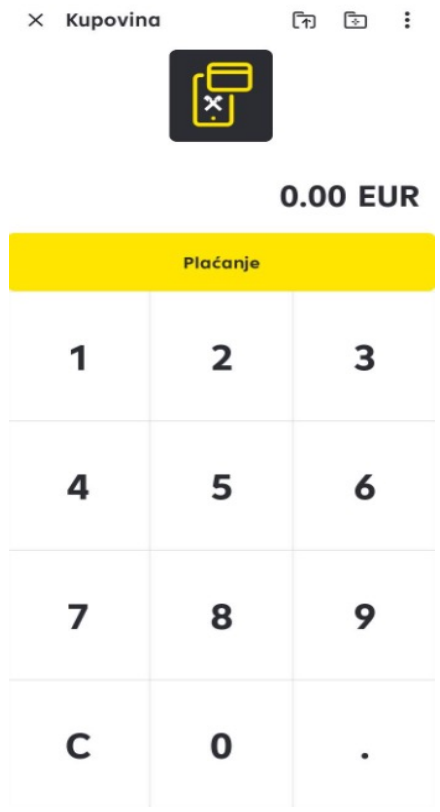

To znači da je uređaj spreman za korištenje kao Platni terminal.

Glavni blagajnik se može odjaviti s računa (klikom na ikonu **X**) i predati uređaj na daljnje korištenje aplikacije, kako je namjeravano, drugom Korisniku/Blagajniku.

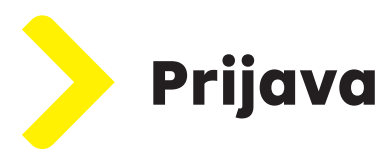

Aplikaciju može koristiti bilo koji blagajnik kada podnaslov ekrana "Prijava" ne sadrži indikaciju da za uređaj treba odrediti postavke (ili da je uređaj zaključan ili onemogućen).

Za prijavu u aplikaciju, unesite Korisničko ime i Zaporku blagajnika.

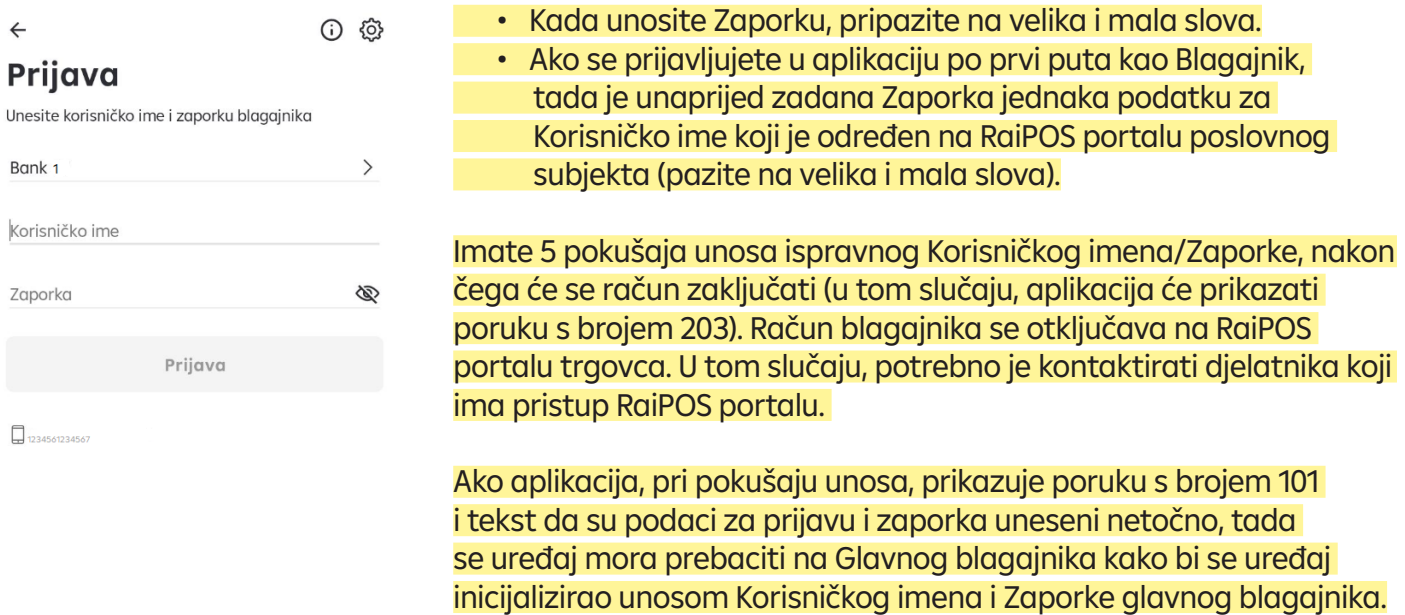

Nakon uspješne prijave, aplikacija će prikazati ekran za unos iznosa.

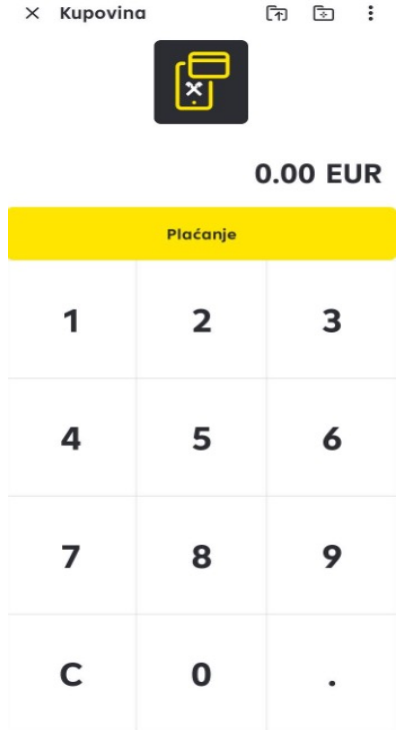

Možete početi prihvaćati plaćanja.

## Promjena i oporavak zaporke

#### Promjena zaporke

Ako se prijavljujete po prvi puta, sustav će Vas zatražiti promjenu unaprijed zadane zaporke. Na ekranu "Promjena zaporke", unesite tražene vrijednosti i potvrdite unos.

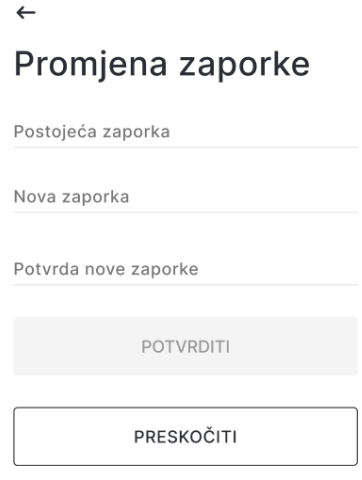

#### Nova zaporka mora biti u formatu 4 broja.

Također, možete otići na dio "Promjena zaporke" kroz odabir  $\cdot$ u izborniku aplikacije i modula "POS terminal".

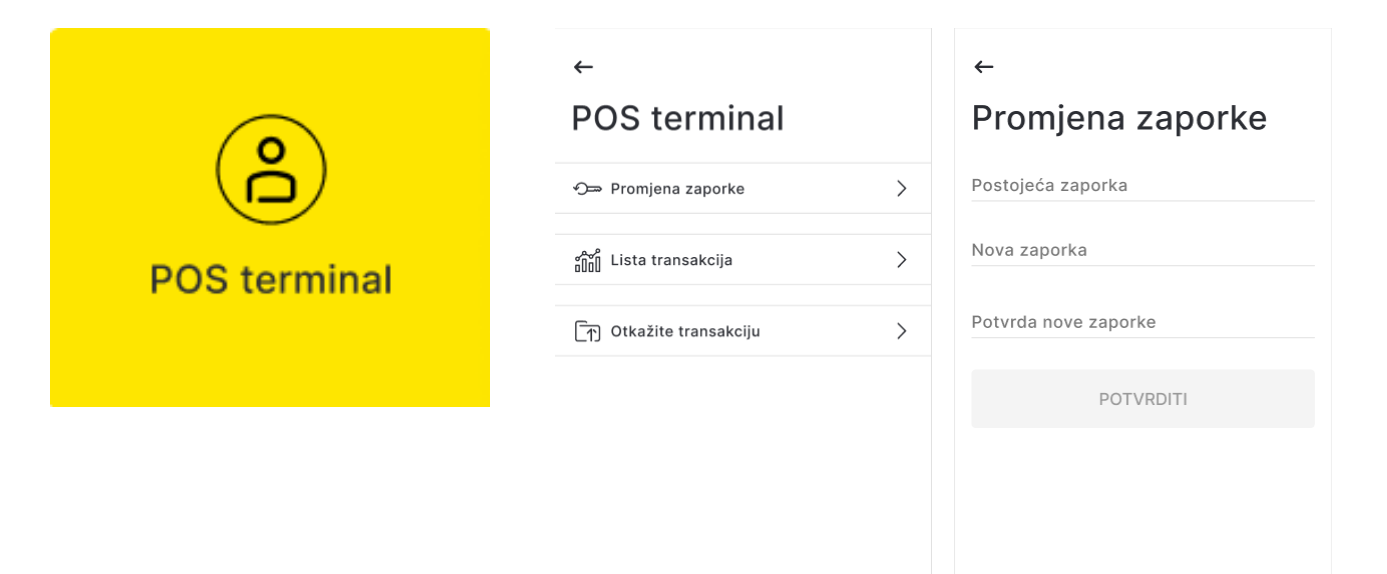

#### Ponovno postavljanje (resetiranje) zaporke

Ako ste zaboravili svoju zaporku, možete ju ponovno postaviti uz pomoć funkcije reseta zaporke na RaiPOS portalu poslovnog subjekta. Kontaktirajte djelatnika koji ima pristup RaiPOS portalu.

Ako se zaporka resetira, ona prema zadanim postavkama postaje jednaka podatku za Korisničko ime (pazite na velika i mala slova) koji je određen na RaiPOS portalu poslovnog subjekta.

## **Prihvaćanje plaćanja**

Aplikacija se može koristiti samo za beskontaktna plaćanja. Platne kartice koje podržavaju

beskontaktna plaćanja nose oznaku  $\mathcal{W}$ 

#### **Priprema za prihvat plaćanja**

Prije nego što počnete prihvat plaćanja, osigurajte da je:

- osigurana stabilna internetska veza,
- NFC modul uključen i konfiguriran tako da čita kartice,
- uređaj u sigurnom načinu rada za aplikaciju

#### **Unos iznosa**

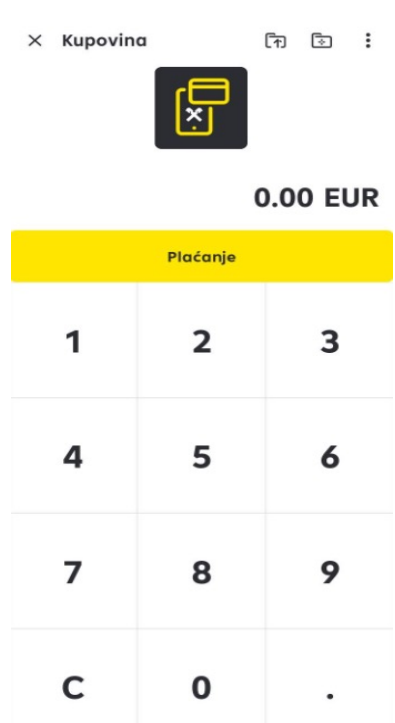

Na ekranu za unos iznosa, utipkajte potreban iznos plaćanja i potvrdite ga klikom na gumb "Plaćanje". Za brisanje iznosa odaberite gumb "C".

Prije prihvaćanja plaćanja, preporučamo da saznate trenutačne limite za:

- iznos jednokratnog plaćanja,
- iznos plaćanja kada aplikacija zatraži PIN od korisnika kartice,
- dnevni iznos plaćanja.

Ove informacije možete dobiti od Pružatelja usluga prihvata (RBA)

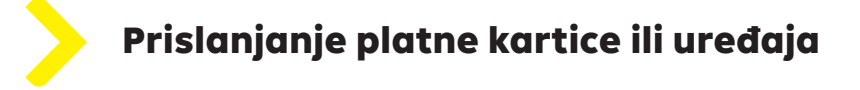

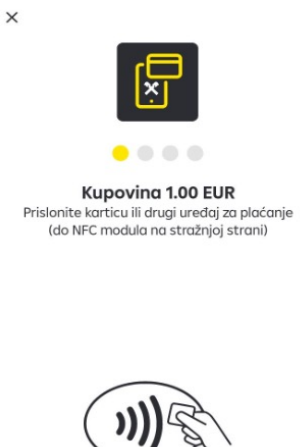

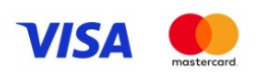

Kad na zaslonu vidite "Prislonite karticu ili drugi uređaj za plaćanje (do NFC modula na stražnjoj strani), zamolite klijenta da prisloni karticu (ili mobilni uređaj na kojem je instalirana platna aplikacija) na Vaš mobilni uređaj, na mjesto NFC modula.

Karticu je potrebno prisloniti nakon što se prvi svjetlosni indikator upali na ekranu.

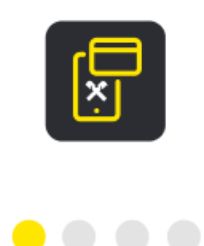

Prije prislanjanja kartice, provjerite da je platna kartica beskontaktna **i))** i pripada platnim sustavima koje Vaš platni terminal podržava.

Ovo možete provjeriti usporedbom platnih sustava koji su prikazani na ekranu aplikacije s logom na platnoj kartici Vašeg klijenta.

Za bolje očitanje kartica, potrebno ju je prisloniti što bliže mjestu NFC modula na mobilnom uređaju te zadržati dok se ne očita u potpunosti. Moguće lokacije NFC modula se mogu naći u nastavku Upute.

Potpuno očitavanje kartice je potvrđeno kad se uključe sva četiri svjetlosna indikatora i prikaže poruka o uspješnoj transakciji.

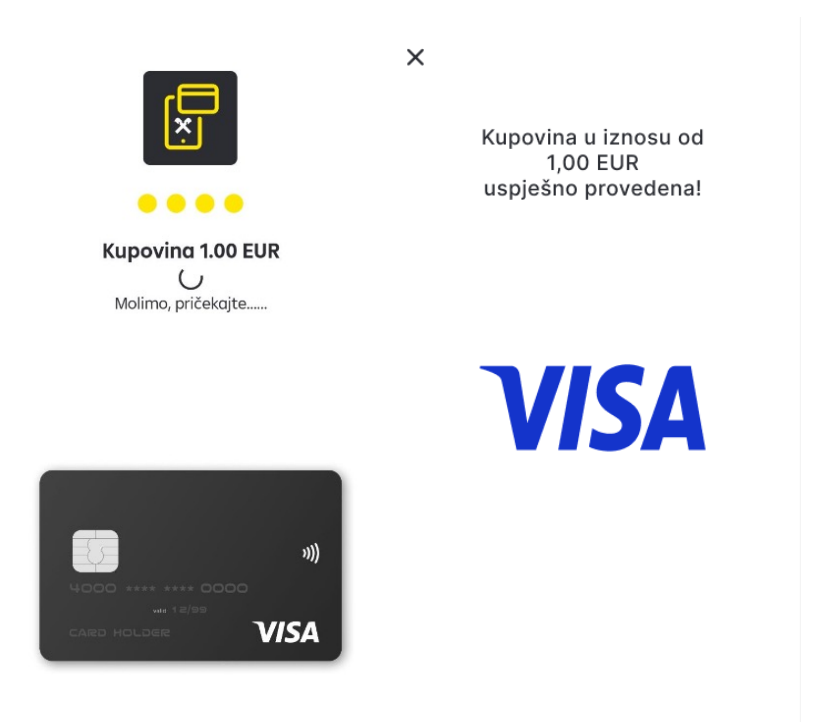

U novoj verziji aplikacije, ovo dodatno prati i zvučni signal i vibriranje mobilnog uređaja. Nakon toga, kartica se može odmaknuti od uređaja.

#### Gdje prisloniti platnu karticu ili uređaj?

Moguće lokacije NFC modula su:

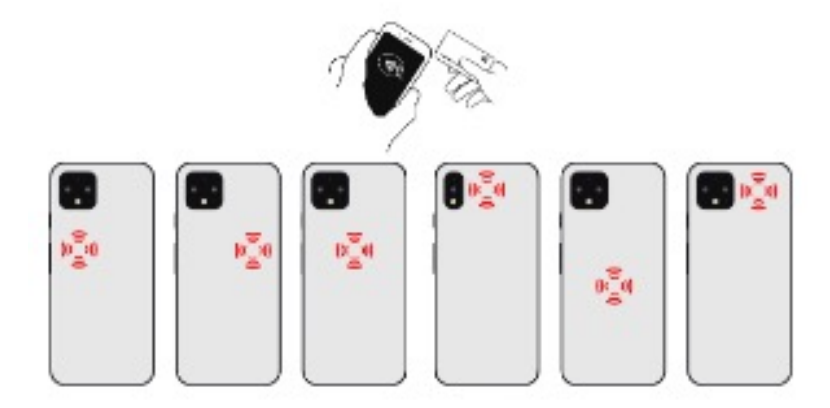

Svi NFC moduli se uglavnom nalaze na pozadini uređaja.

Ovo su primjeri nekih od mogućih mjesta NFC modula. No, jedino Vi možete pronaći točno mjesto na svojem uređaju. Na primjer, pročitajte specifični dio Korisničke upute za svoj mobilni uređaj koji opisuje radnje s NFC-om.

#### Neuspješno očitanje kartice ili uređaja

U slučaju da očitanje kartice nije uspjelo, primit ćete odgovarajuću poruku s informacijom o tome, koja može sadržavati sljedeće kodove: 1926, 1943, 1976

Osnovni razlozi zašto očitavanje platne kartice nije uspjelo mogu biti sljedeći:

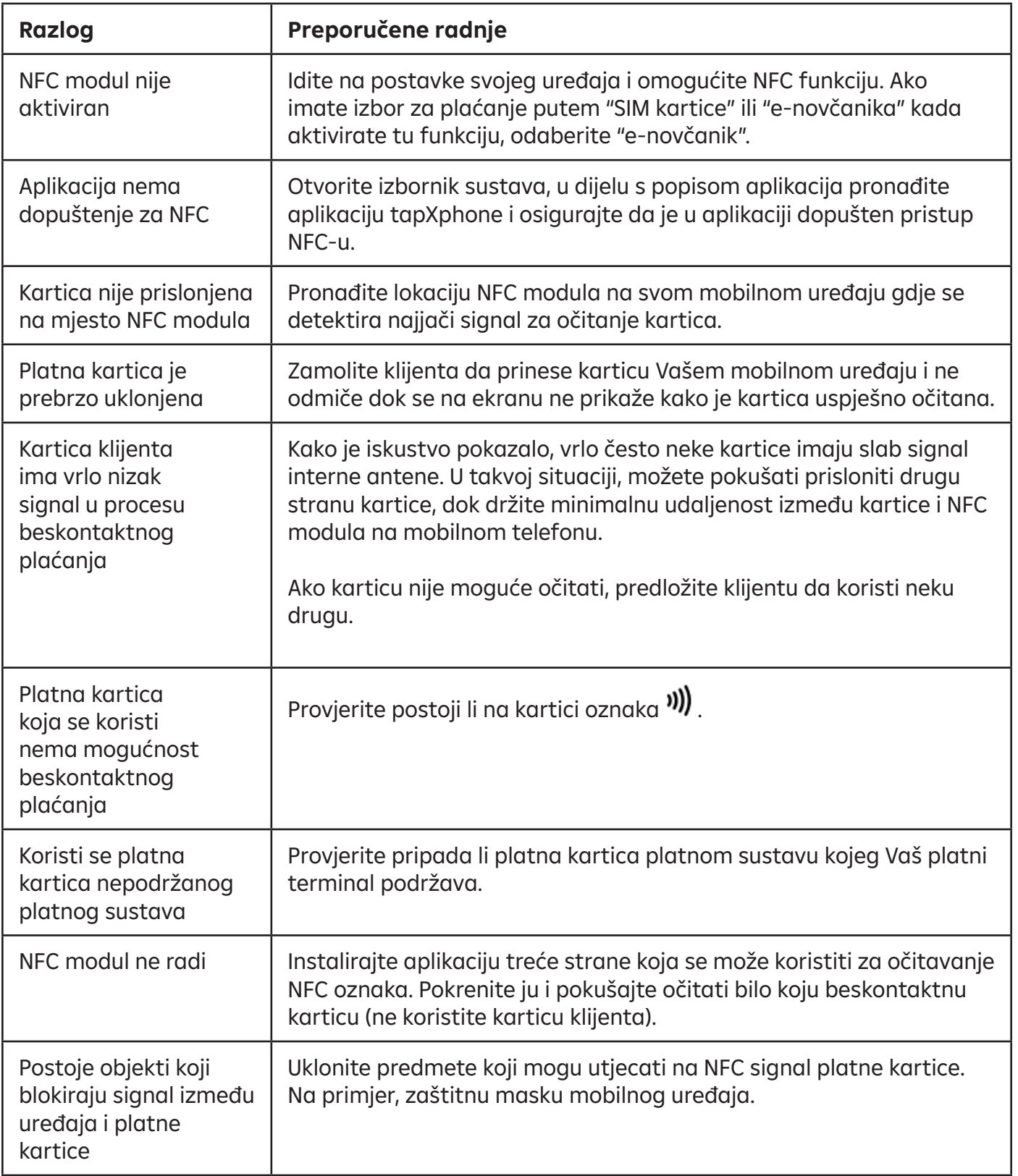

Bilo koji ponovljeni pokušaj korištenja platne kartice mora početi odmicanjem iste iz polja aktivnosti NFC modula Vašeg mobilnog uređaja i ponovnim prinošenjem istome.

#### Unos PIN-a kartice

Aplikacija može zatražiti klijenta unos PIN-a kartice ako iznos premašuje limit za transakcije bez unosa PIN-a koji je odredio Vaš Pružatelj usluga prihvata (RBA). To je preduvjet za verifikaciju korisnika kartice kako bi se potvrdila transakcija.

Kada se pojavi ekran za unos PIN-a, omogućite klijentu unos PIN-a na Vašem mobilnom uređaju.

Skrenite pozornost klijentu kako se koristi virtualna tipkovnica na kojoj su tipke raspoređene nasumično te mogu biti različitih veličina kako bi unos PIN-a zadovoljio sigurnosne standarde

Ako klijent odbije unijeti PIN, odaberite "Otkazati" ili ikonu  $\mathsf{X}_1$ **U tom slučaju, kupnja se ne može smatrati dovršenom.**

#### Potvrde plaćanja

Nakon uspješno provedenog plaćanja, aplikacija će ponuditi korištenje funkcije slanja/prikazivanja potvrde plaćanja za Vašeg klijenta.

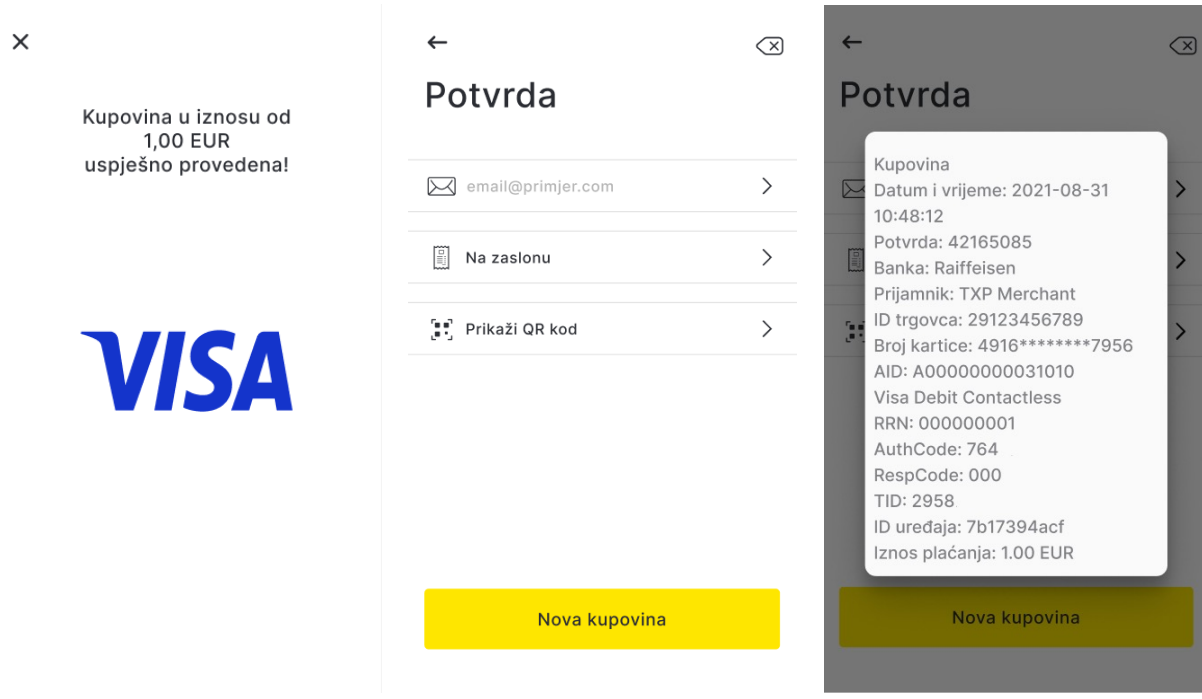

- e-mail slanje slipa na email adresu koju klijent navede
- na zaslonu– klijent može fotografirati ekran svojim telefonom
- prikaži QR kod- klijent može očitati kod i dobiti sve podatke sa slipa

Potvrda plaćanja aplikacije nije fiskalni račun.

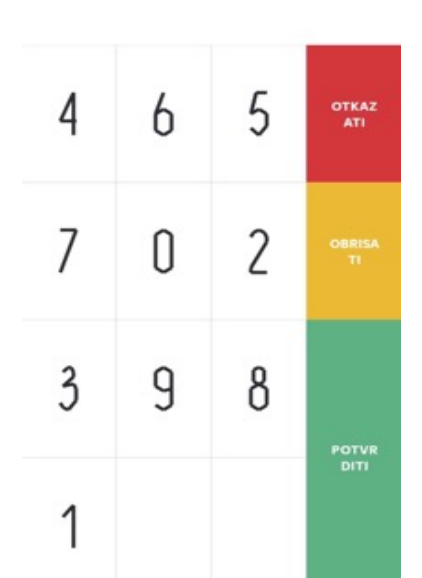

Molimo unesite PIN

 $\times$  Kunoving 100.00 FUR

Ako klijentu potvrda nije potrebna, možete započeti novu transakciju odabirom "Nova kupovina". Ukoliko nije zatvoren poslovni dan, moguće je i naknadno poslati potvrdu putem e-maila. Odaberite izbornik : i zatim "POS terminal"- "Lista transakcija":

Odabirom  $\Box$  na ekranu "Transakcija" moguće je poslati putem e-maila potvrdu o transakciji.

(F)

 $\leftarrow$ 

Transakcija

Tip transakcije: Kupovina

### Otkazivanje plaćanja (Storno transakcije)

Ako klijent želi poništiti kupnju (npr. na inicijativu vlasnika kartice zbog povrata robe; zbog greške prilikom unosa iznosa, a transakcija je realizirana itd…), možete koristiti funkciju Storno transakcije.

Funkcija "Storno transakcije" je dostupna jedino unutar otvorenog (još ne zatvorenog) poslovnog dana. Ako je poslovni dan zatvoren, nije moguće napraviti storno transakcije.

- Ako je poslovni dan zatvoren, otkazivanje plaćanja nije dostupno budući
- da je Vaš Pružatelj usluga prihvata (RBA) već pokrenuo namiru transakcija
- Kada se plaćanje otkaže, vraća se ukupni iznos transakcije.

Postoje dva načina za otkazivanje plaćanja:

- odabirom tražene transakcije s Liste transakcija u trenutačnom poslovnom danu,
- unosom Broja potvrde transakcije.

#### Storno transakcije s popisa transakcija

Kako biste otkazali plaćanje s popisa transakcija, odaberite izbornik i zatim "POS terminal" - "Lista transakcija":

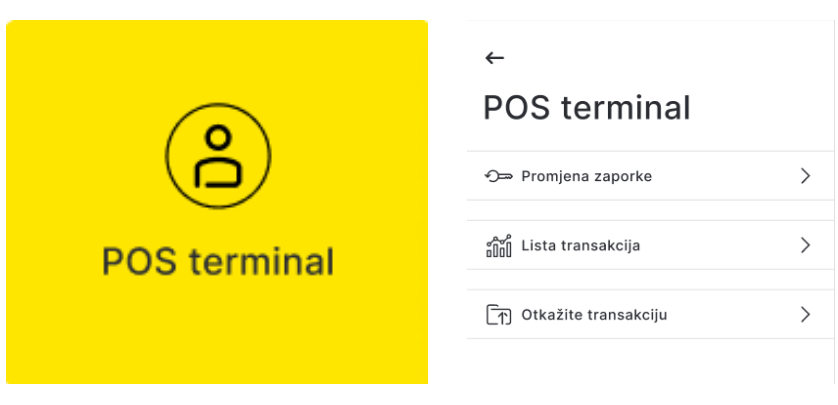

Zatim odaberite traženu transakciju i "Storno":

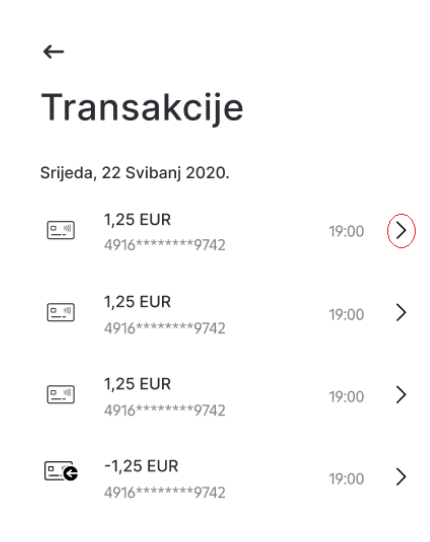

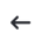

#### Transakcija

Tip transakcije: Kupovina Status: Dovršeno Datum i vrijeme: 22/05/2020 19:00 PAN: 4916 \*\*\*\*\*\*\*\* 9742 Iznos: 1,25 EUR

Storno

#### **Storno transakcije koristeći Broj potvrde**

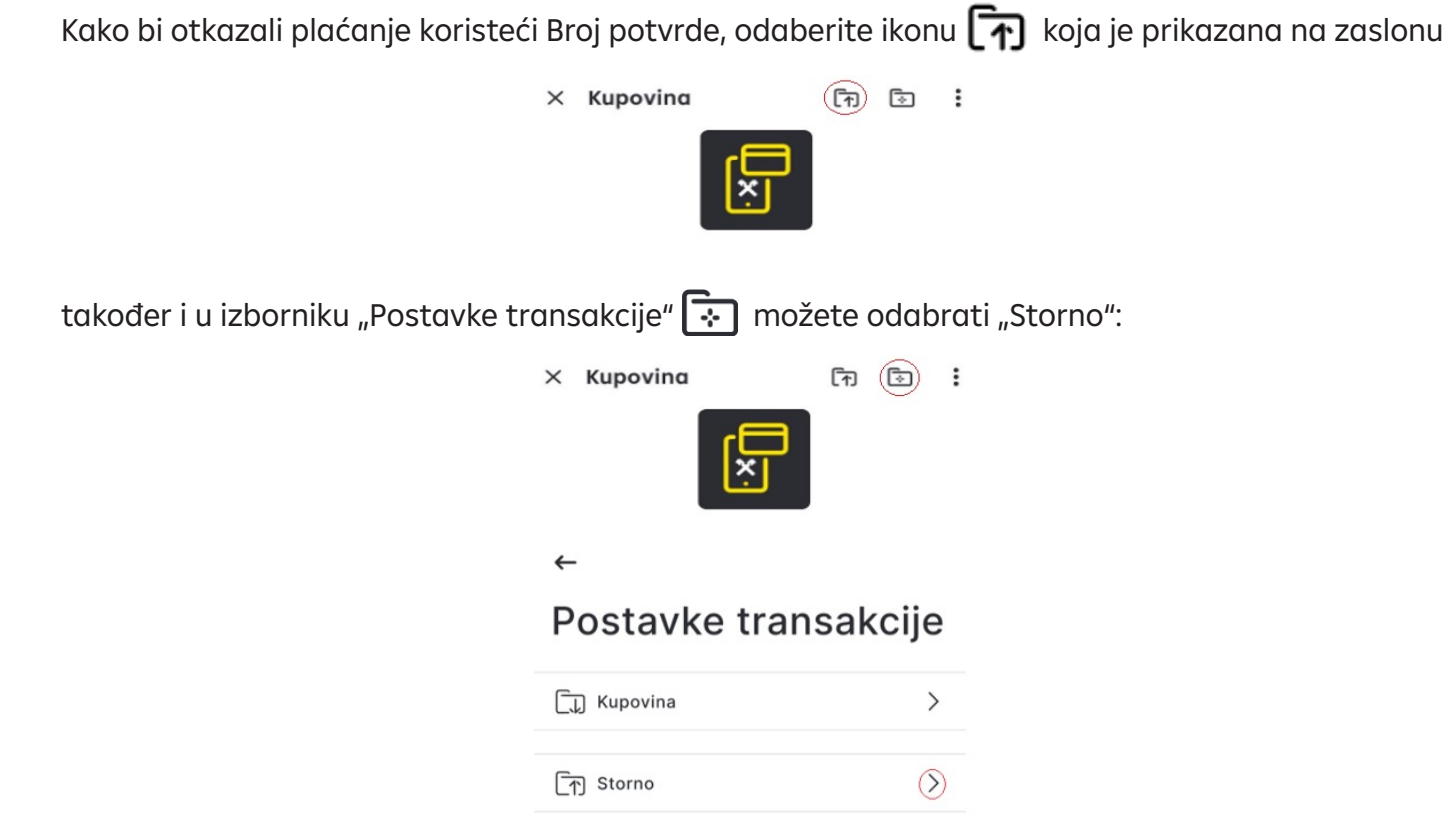

Za dovršenje storna prethodno izvršenog plaćanja, unesite Broj potvrde te odaberite "Dalje":

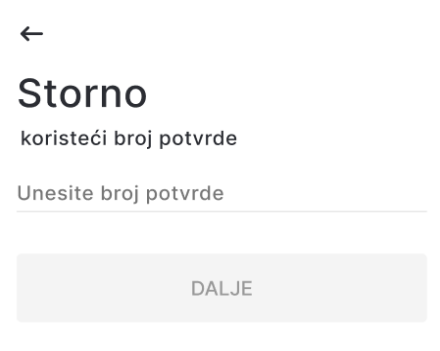

U izborniku "POS terminal"- "Lista transakcija", otkazano plaćanje će imati odgovarajući status.

Ako postupak storna nije uspio, plaćanje se ne može smatrati otkazanim. U tom slučaju, preporučamo da ponovno pokušate stornirati plaćanje.

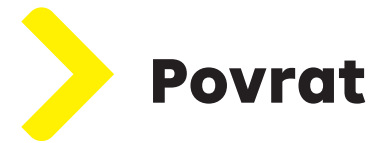

Povrat nije moguće napraviti putem aplikacije.

Ukoliko trebate napraviti povrat sredstava, jer je zatvoren poslovni dan i nije moguće koristiti opciju "Storno", s Vašeg registriranog e-maila (koji je ugovoren Ugovorom o prihvatu kartica za plaćanje roba i usluga i/ili naknadno dostavljenim izmjenama) pošaljite zahtjev na: rba-pos@rba.hr s detaljima transakcije.

## Zašto i kako zatvoriti poslovni dan (Poravnanje)

Poslovni dan je vremenski period koji određuje Vaš Pružatelj usluga prihvata (RBA), a tijekom kojeg se izvršene transakcije bilježe u sustavu za daljnju namiru s Vašim poslovnim subjektom (tj. kojom se podaci o prometu platnog terminala elektronički dostavljaju Pružatelju usluge prihvata, RBA).

Poslovni dan se može zatvoriti (poravnati):

- automatski na kraju razdoblja koje je definirao Vaš Pružatelj usluga (RBA)
- ručno u aplikaciji. Kako biste ručno zaključili poslovni dan, odaberite  $\bullet$  a zatim:

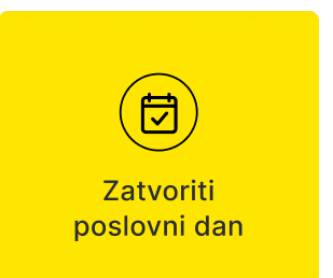

• ručno na RaiPOS poslovnom portalu. Za više detalja, pogledajte Korisničku uputu za RaiPOS poslovni portal.

Kada se u aplikaciji pojavi poruka o problemu sa zatvaranjem poslovnog dana (poruka 705), potrebno je zatvoriti poslovni dan na RaiPOS poslovnom portalu.

#### Lista transakcija i Rezultati poslovnog dana

U aplikaciji, izbornik "Lista transakcija" prikazuje popis transakcija isključivo za tekući (otvoreni) poslovni dan. Kada se poslovni dan zaključi, transakcije iz tog razdoblja nisu više dostupne u pregledu.

Kako biste pregledali listu transakcija, potrebno je uraditi sljedeće:

- Odaberite  $\mathbf{\dot{z}}$ .
- U izborniku birajte "POS terminal".
- Odaberite "Lista transakcija".
- Sačekajte kreiranje liste izvršenih transakcija za tekući poslovni dan.

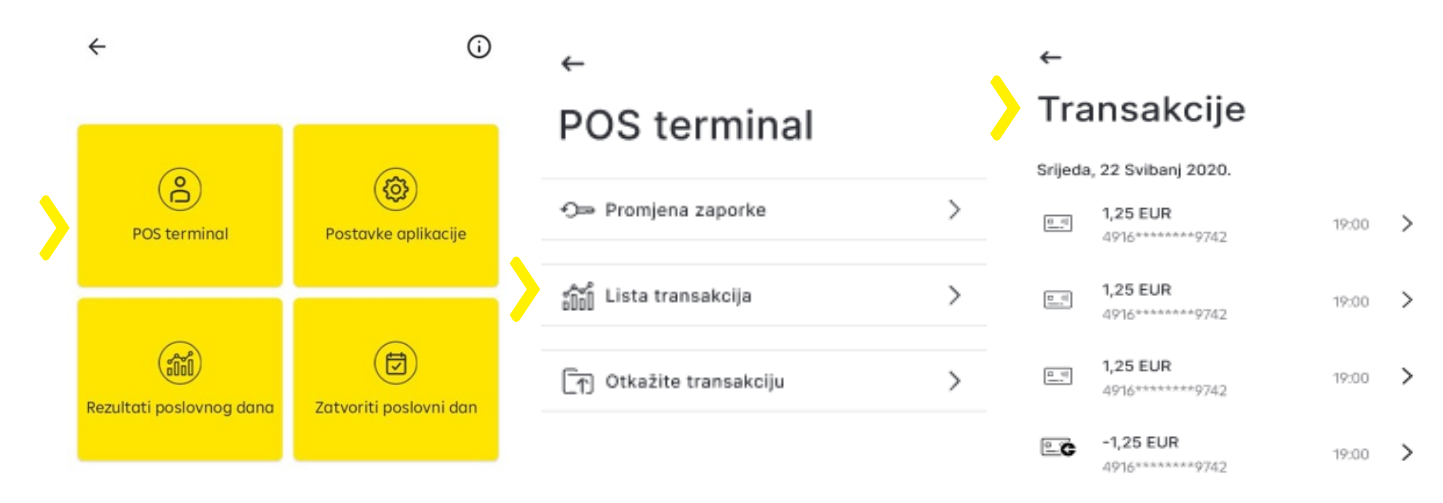

Ako u trenutačnom poslovnom danu nije obavljena niti jedna transakcija ili je poslovni dan zatvoren, lista transakcija će biti prazna:

pogledajte Korisničku uputu za RaiPOS poslovni portal.

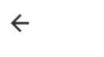

#### **Transakcije**

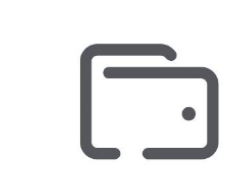

Nema transakcija u trenutačnom poslovnom danu

Konsolidirane informacije (i) o transakcijama za tekući poslovni dan možete vidjeti u izborniku  $(53)$ Aplikacije : odabirom Rezultati poslovnog dana "Rezultati poslovnog dana":**Rezultati** Kupovina: 100.00 EUR poslovnog dana Storno: 10.00 EUR Sve transakcije (za tekući i zaključene poslovne dane) možete vidjeti na RaiPOS poslovnom portalu. Za više informacija,  $OR$ 

#### 26 RaiPOS mobilna aplikacija

#### Gubitak ili krađa mobilnog uređaja

Ukoliko postoji poslovna potreba (npr. gubitak ili krađa mobilnog uređaja, na uređaju se više ne koristi aplikacija itd…) potrebno se u što kraćem roku javiti osobi koja ima pristup RaiPOS poslovnom portalu te je u portalu potrebno obrisati mobilni uređaj.

U izborniku portala je potrebno odabrati Upravljanje uređajem - > Lista mobilnih uređaja te pronaći u popisu uređaj koji treba obrisati, zatim kraj željenog uređaja birati n

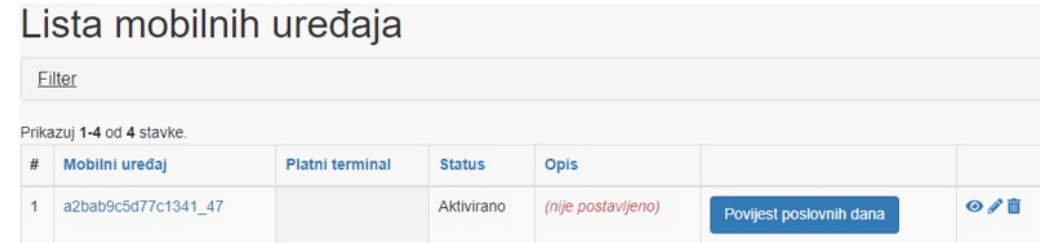

Prije nego što obrišete uređaj, prvo na njemu trebate zatvoriti poslovni dan. Ukoliko ne možete zatvorite poslovni dan jer je uređaj deaktiviran (blokiran), kontaktirajte službu za podršku Pružatelja usluga prihvata (RBA).

#### Operativna i tehnička pitanja

Za operativna i tehnička pitanja u vezi s Aplikacijom, obratite se Pružatelju usluge prihvata (RBA) putem **RBA INFO** telefona **072 92 92 92** ili na e-mail: **info@rba.hr**